## Подключение ККТ МЕЩЕРА-01-Ф к программному обеспечению БИФИТ Касса.

В данной инструкции рассматривается настройка и подключение ККТ МЕЩЕРА-01-Ф к программному обеспечению «БИФИТ Касса».

Запустите программу «БИФИТ Касса». Перейдите в настройки программы, для этого нажмите на кнопку в виде «шестеренки».

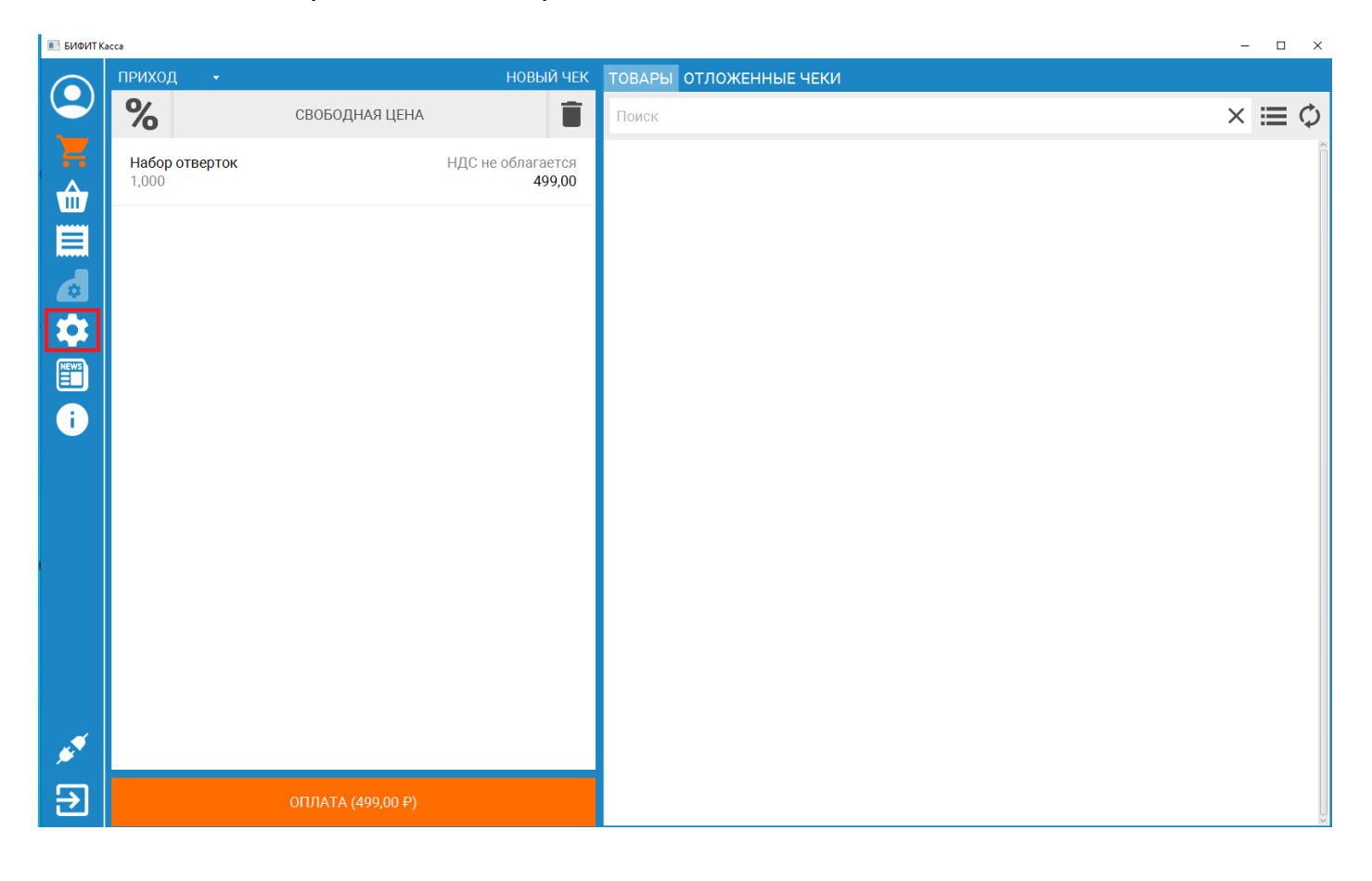

После того как откроются настройки программы, убедитесь что в списке настроек выделен пункт «ККТ (Подключенный кассы)». Нажмите кнопку «Добавить» (кнопка расположена в правой нижней части окна, в виде плюса).

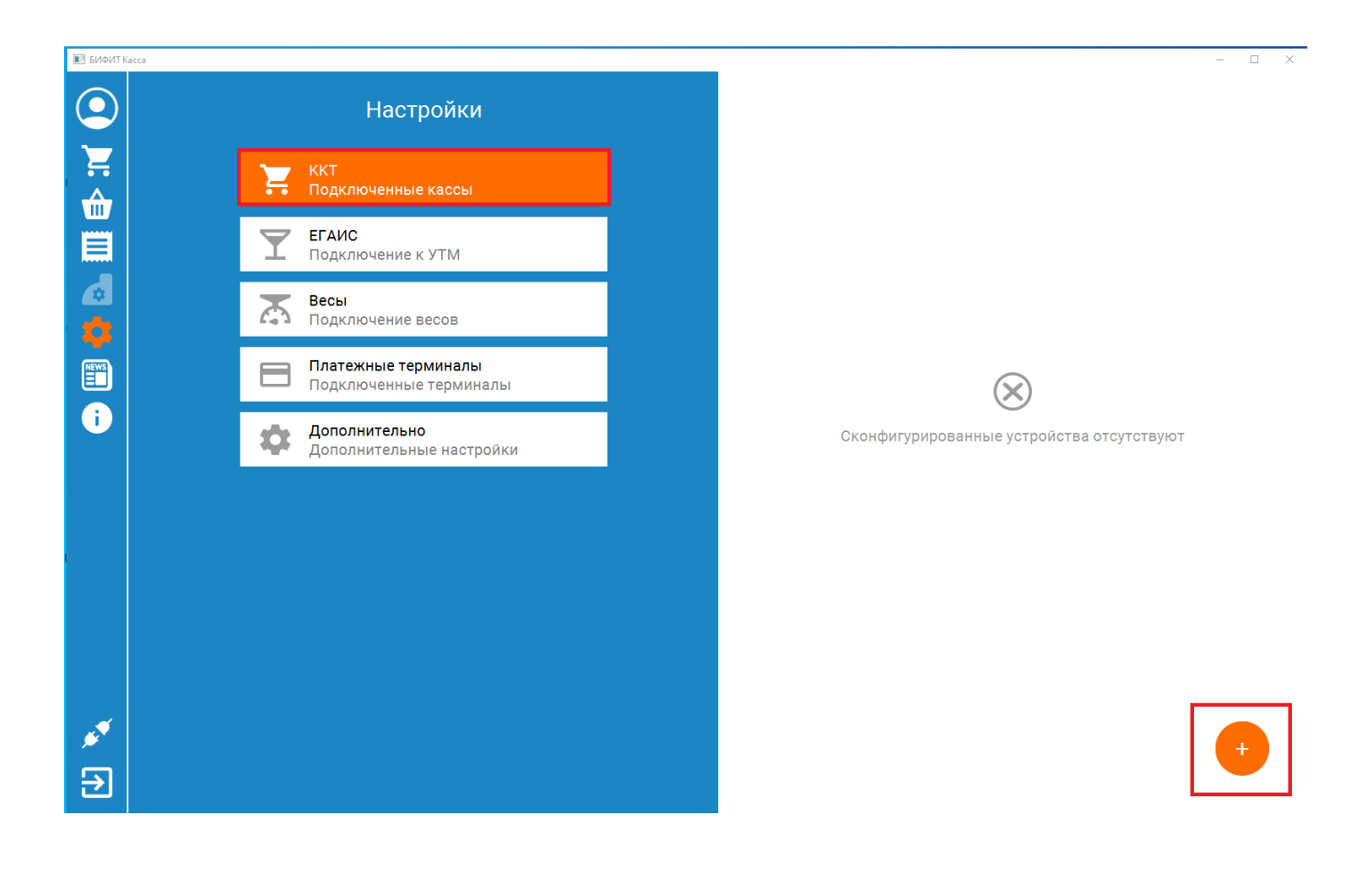

## **Подключение ККТ МЕЩЕРА-01-Ф с использованием TCP/IP протокола.**

В списке производителей ККТ, выберите «Атол».

Модель – можно указать любую, на рисунке в качестве примера указана Атол 22Ф.

В поле «Тип подключения» необходимо выставить TCP/IP.

В поле «IP-адрес», укажите IP-адрес компьютера к которому подключена ККТ МЕЩЕРА-01-Ф.

В поле «порт» укажите номер порта, который был настроен в драйвере Мещера-01-Ф.

Нажмите кнопку «Проверить подключение», если все параметры верны, то над кнопкой «Проверить подключение» появится информация о том, что ККТ успешно сконфигурировано.

Нажмите кнопку «Сохранить»

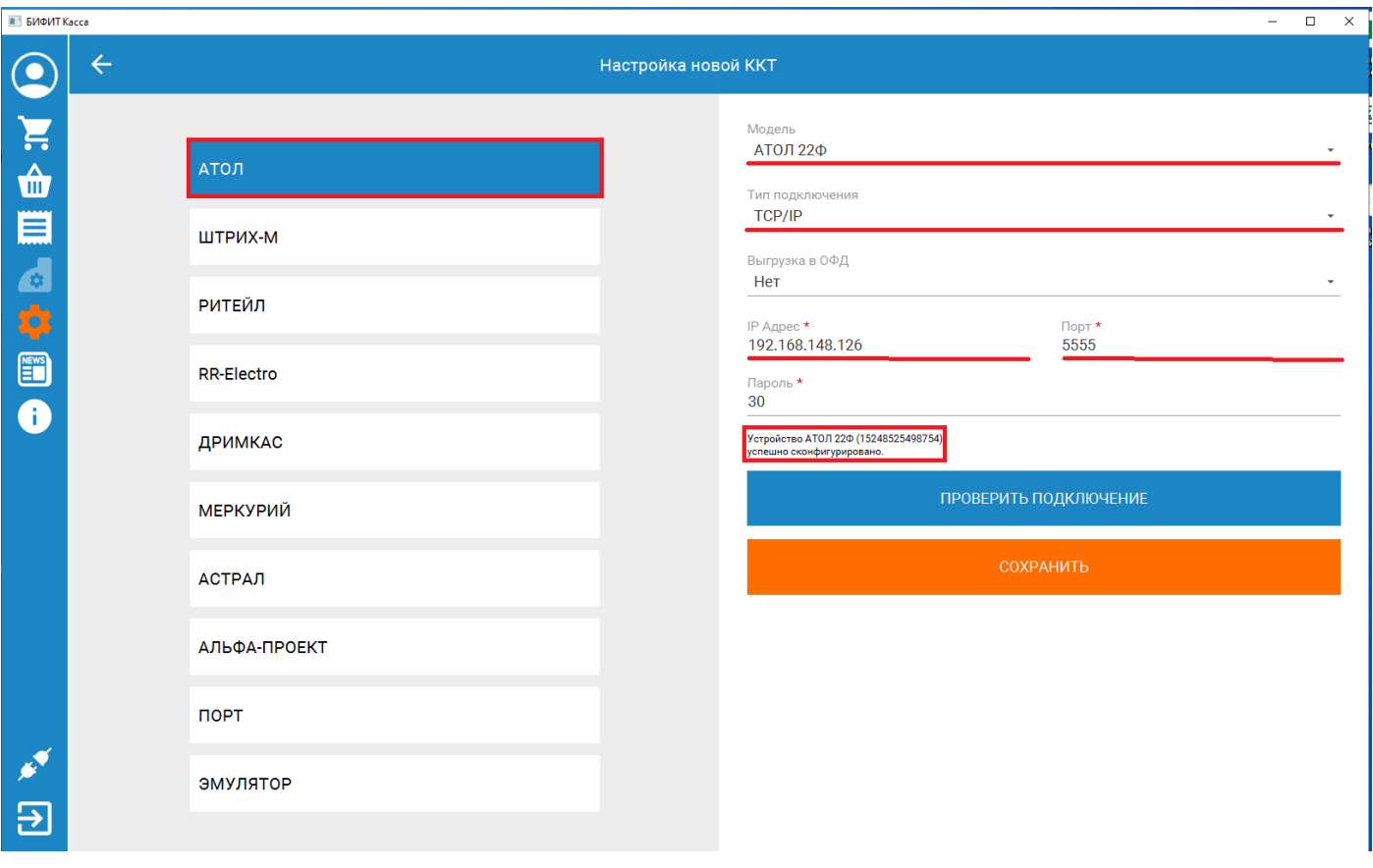

## **Подключение ККТ МЕЩЕРА-01-Ф с использованием VCOM соединения.**

Для выполнения данной настройки, предварительно требуется создать эмуляцию COM порта. Описание данной процедуры описано в документе «Инструкция по установке Драйвера Мещера-01-Ф исп. 4».

В списке производителей ККТ, выберите «Атол».

Модель – можно указать любую, на рисунке в качестве примера указана Атол 22Ф.

В поле «Тип подключения» необходимо выставить USB/COM.

«Порт» - укажите номер COM порта, который был сконфигурирован ранее.

В поле «Скорость» необходимо выставить скорость 115200 бод.

Нажмите кнопку «Проверить подключение», если все параметры верны, то над кнопкой «Проверить подключение» появится информация о том, что ККТ успешно сконфигурировано.

## Нажмите кнопку «Сохранить»

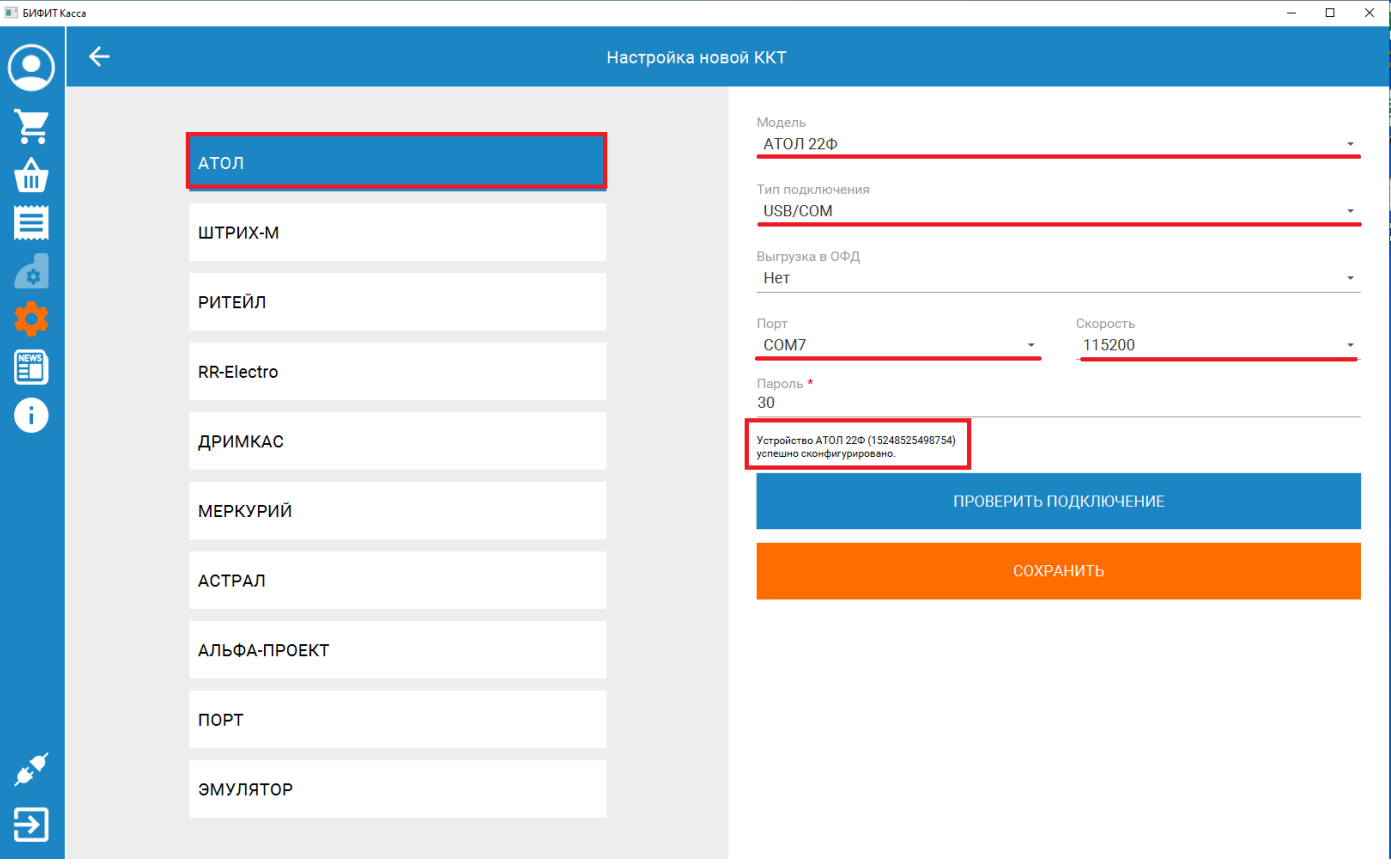